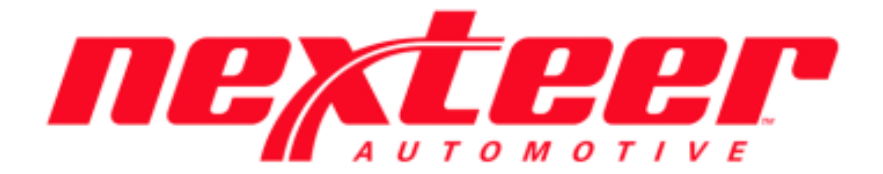

Intelex Technologies

## Supplier 360

## Supplier Contacts Training Guide

## **Supplier Contacts Training Guide**

Adding a Supplier Contact to a Supplier Location Record:

- 1. Login to Intelex [\(https://clients.intelex.com/Login/Nexteer\)](https://clients.intelex.com/Login/Nexteer)
- 2. Access the Supplier 360 App (Click the red box dropdown arrow, scroll down to Supplier 360)
- 3. Search for the specific Location's DUNS number desired, click the Record ID (DUNS Number)

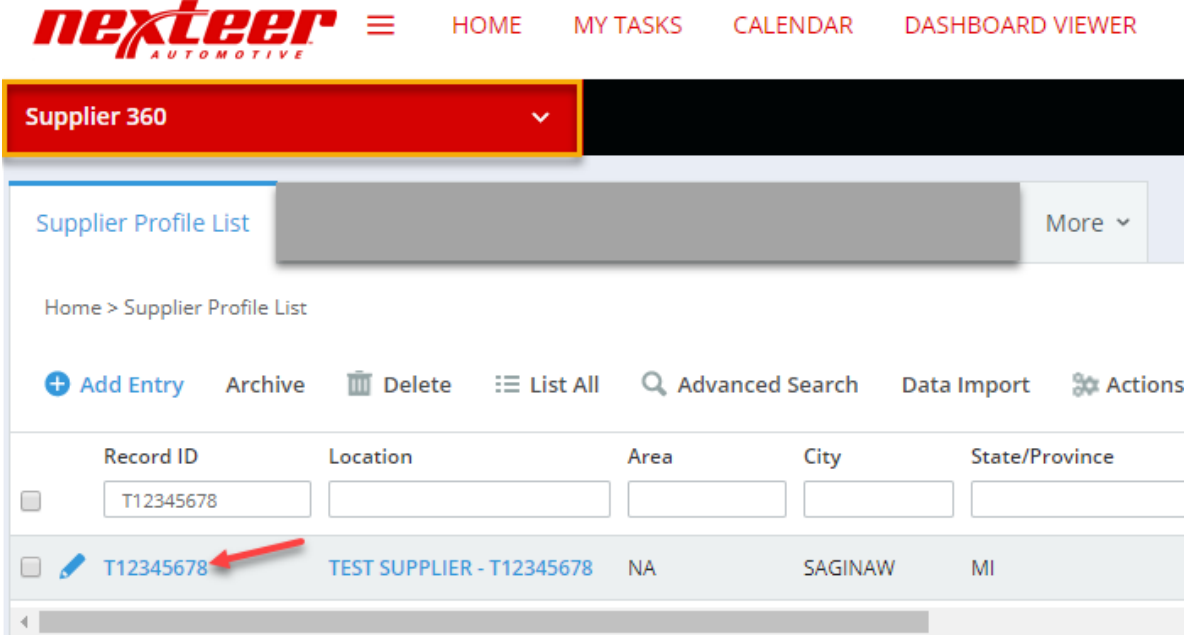

4. Scroll down through the Location's Profile till you see the "Contacts List" section

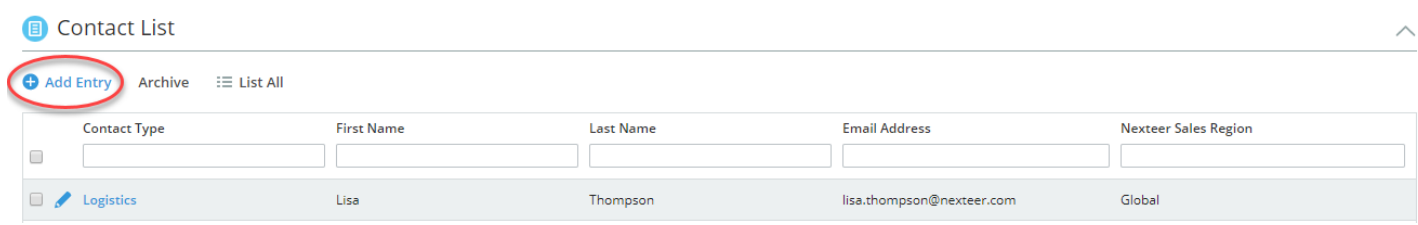

5. Click Add Entry to add a new Contact

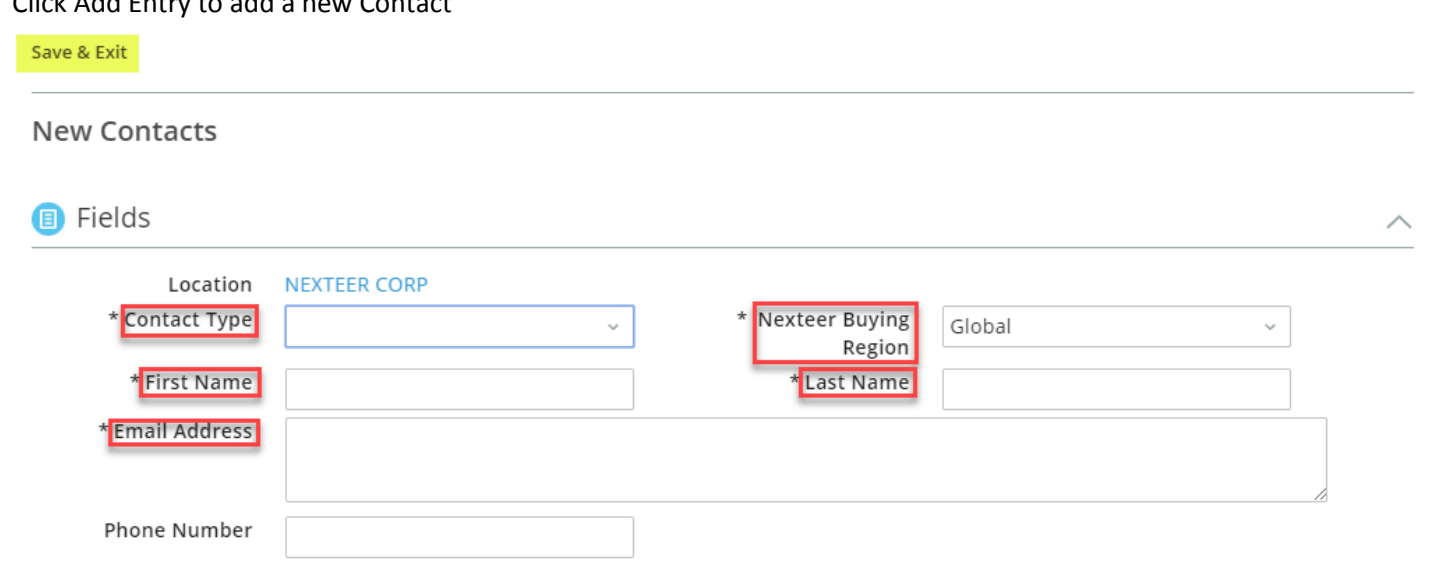

6. Fill in the Required fields and click the "Save & Exit" button *There may only be one Contact Type per Nexteer Buying Region* 7. To edit an Existing Contact(s), simply click the Pencil icon next to the desired contact name and update the contact info as necessary

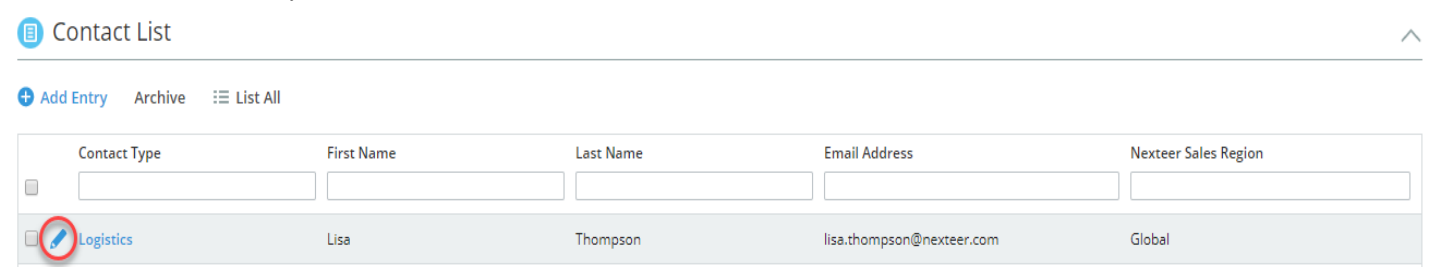

a. You can also click on the contact's first name, last name, email address or Nexteer sales region and perform an inline edit of the contact and click anywhere off the field(s) to save the change(s)